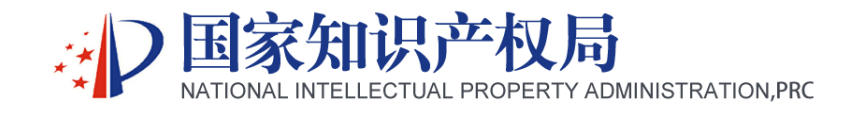

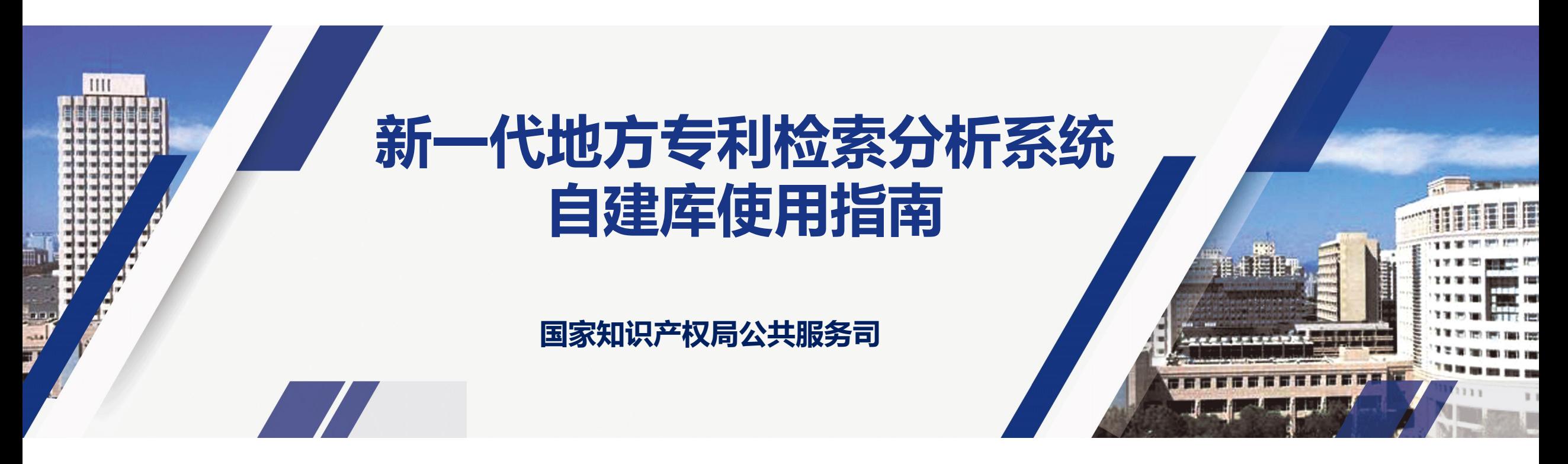

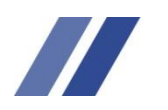

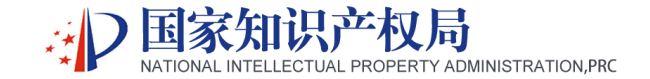

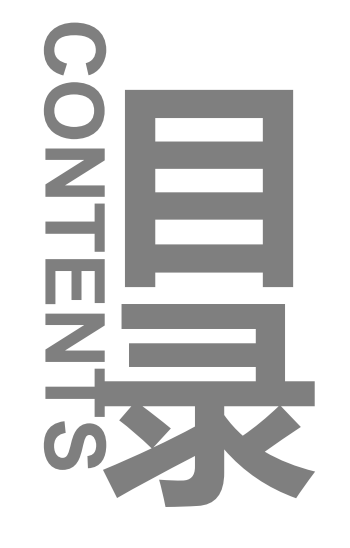

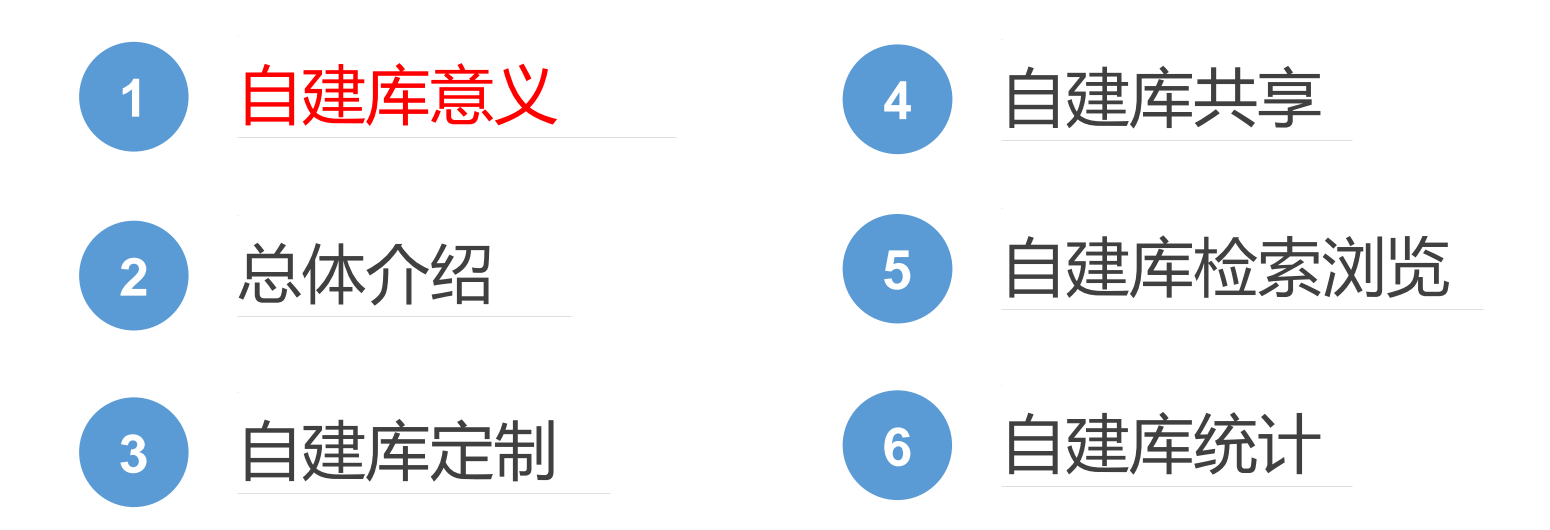

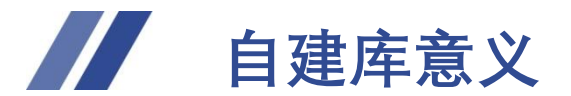

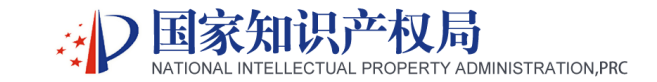

自建库是新一代地方专利检索及分析系统(以下简称"新一代系统")面向用户提供的个性化专题数据库工具。27个地 方节点的普通用户和高级用户均可免费使用自建库功能,方便、快捷创建产业或专属技术领域的专利数据库,并可与其它用 户分享。各省市可将本站自建数据库与其它指定省市分享,推进区域间的数据开放和信息共享。

#### zai

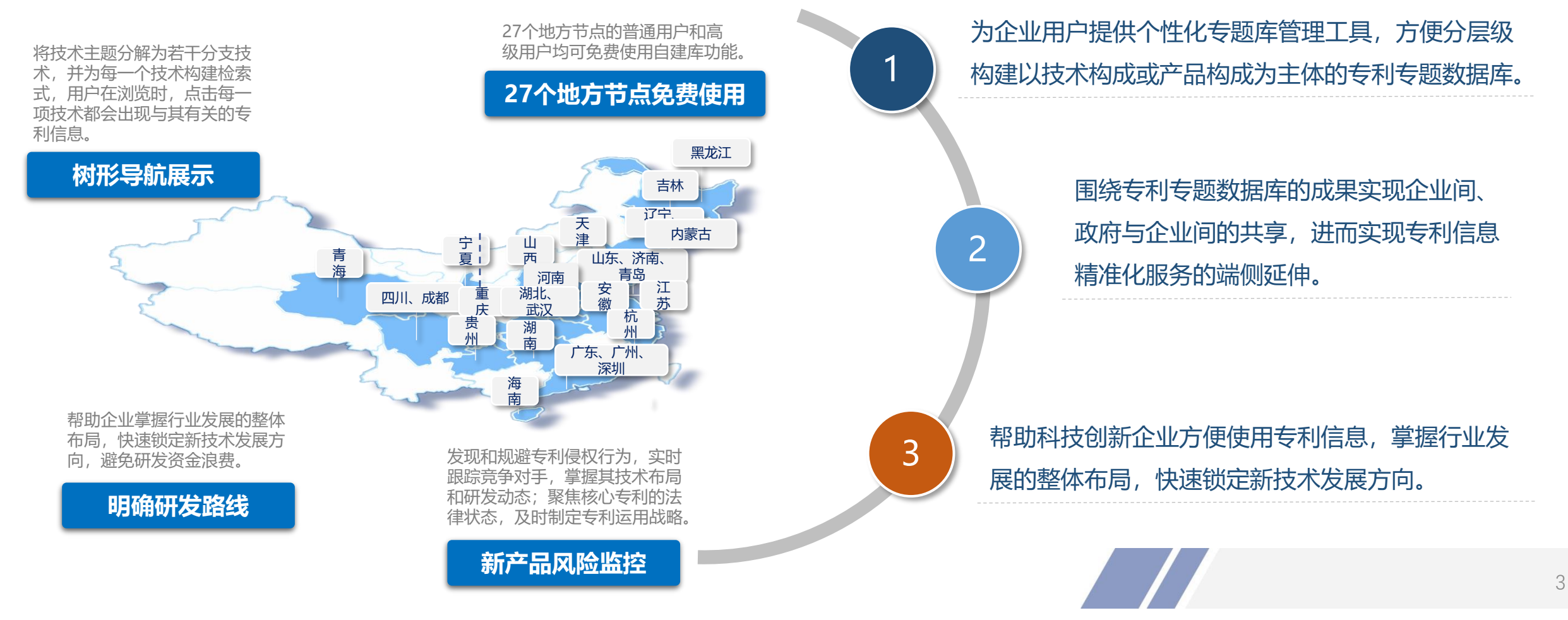

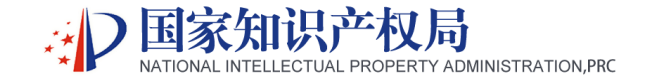

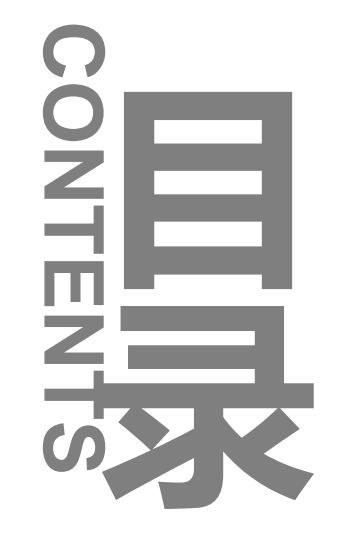

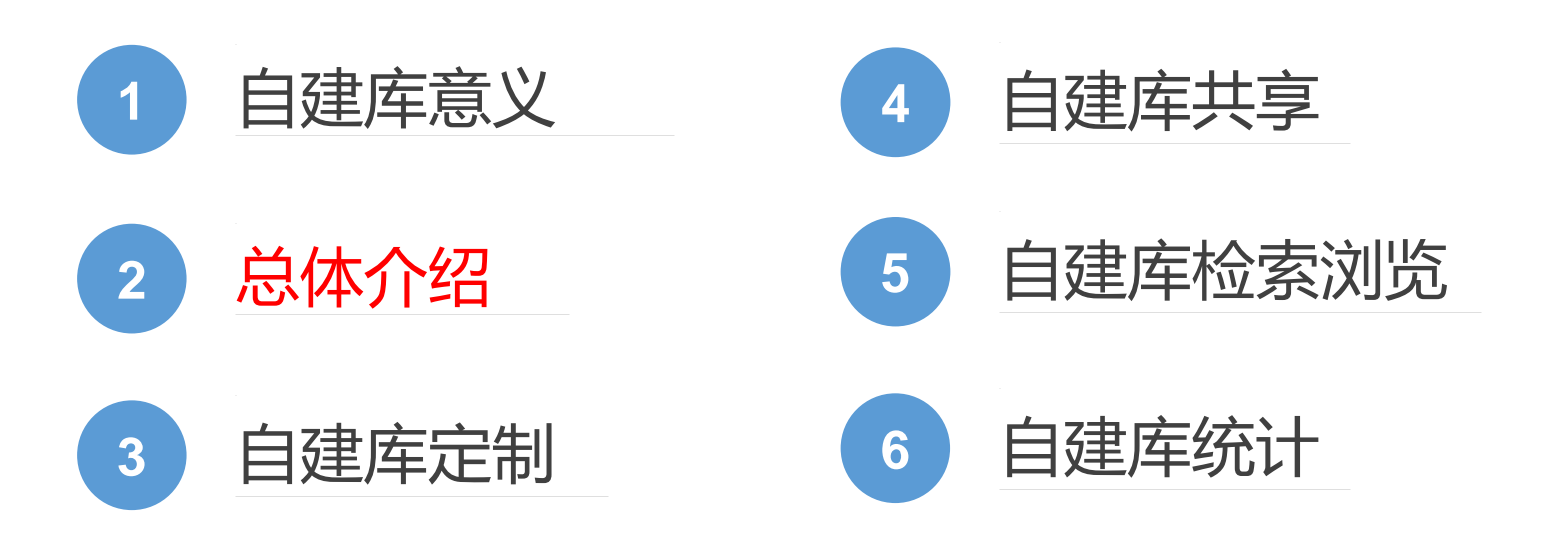

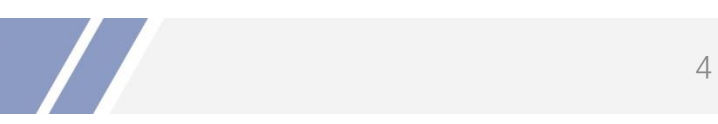

### **自建库总体介绍**

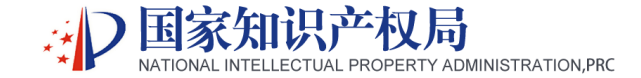

用户可以根据自己的技术 需求定制检索库,帮助用 户缩小检索范围

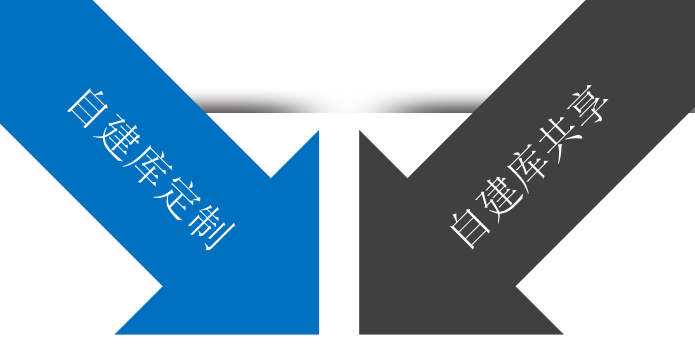

总体 介绍

系统提供了自建库的检索、 二次检索、排序等相关功能。 同时提供搜索式、列表式、 多图式多种浏览模式,方便 用户进行筛选和阅读

**CONTRACTOR RACK HALL RACK ROOM** 

系统为用户提供了专题数据库分享功 能,用户可将自己创建的专题库共享 给企业内部的其它用户,或者与本省 市站点所有用户共享

分析维度随心选,用户可以在申请年、 公开年、申请人、发明人、IPC等项 目中选择分析,全方位掌握技术发展 趋势和竞争对手动态,随时了解竞争 对手的专利动态和竞争对手的专利申 请及布局情况

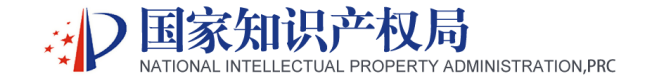

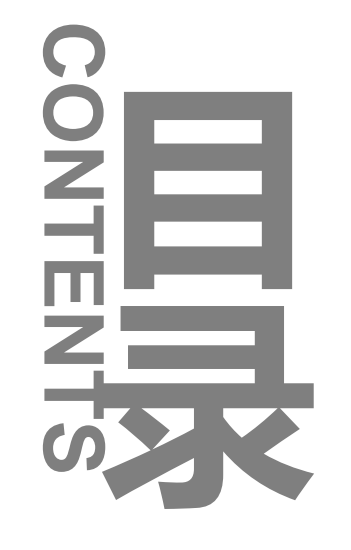

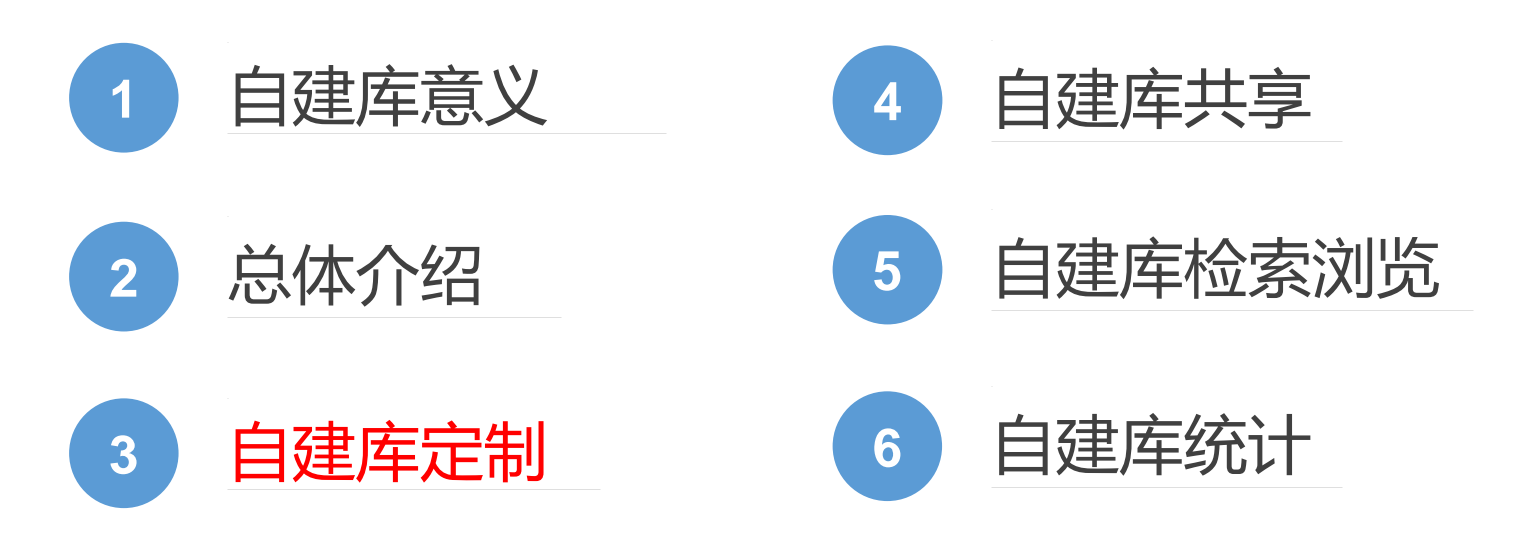

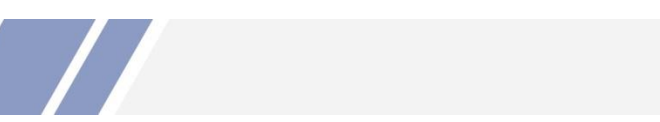

## **自建库定制**

### **1** 自建库创建

- 用户可以根据自己的技术主题或产品 构建专题数据库。点击【新建】按钮, 页面右侧会展示一个新的自建库表单, 在表单中用户可以设置自建库是否对 新增专利进行自动更新。填写表单信 息并点击【创建】按钮,完成自建库 的创建功能。新创建的自建库默认状 态为"私有"。
- 同时自建专题库支持层级创建。用户 点击自建库名称右侧的第二个蓝色的 【添加子节点】,页面弹出添加子节 点表单,填写表单信息并点击【添加】 按钮。完成自建库子节点的添加功能。 另外,层级之间存在"父子"关系, 用户在表单中可以自行选择是否关联 父节点。子节点支持编辑和删除功能。
- 系统提供自建库的创建、编辑、删除、 分享功能。

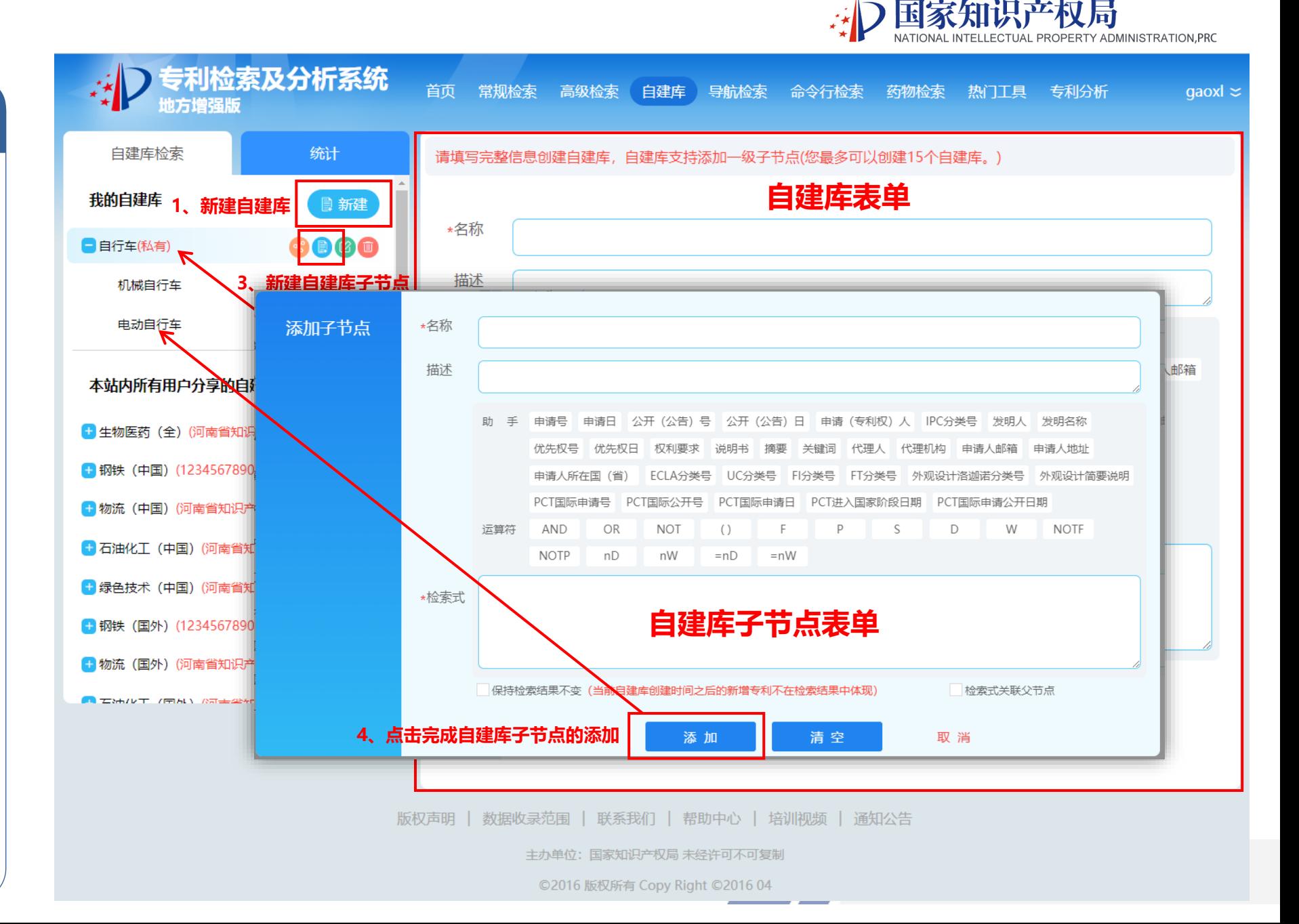

## **自建库定制**

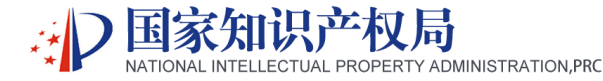

#### **2** 自建库编辑与删除

- 我的自建库中, 处于"私有"状态下 的自建库和子节点,可以随时进行编 辑和删除,此处以自建库编辑为例进 行图示说明。
- 点击右侧第三个【编辑图标】按钮, 页面弹出自建库编辑表单,表单中显 示了当前自建库的详细信息,用户也 可以重新编辑表单中的一些数据项, 点击【确定】按钮,完成自建库的编 辑功能。
- 点击右侧第四个【删除图标】按钮, 页面弹出"是否确认删除"的提示框, 点击【确定】按钮即可完成删除自建 库的功能。

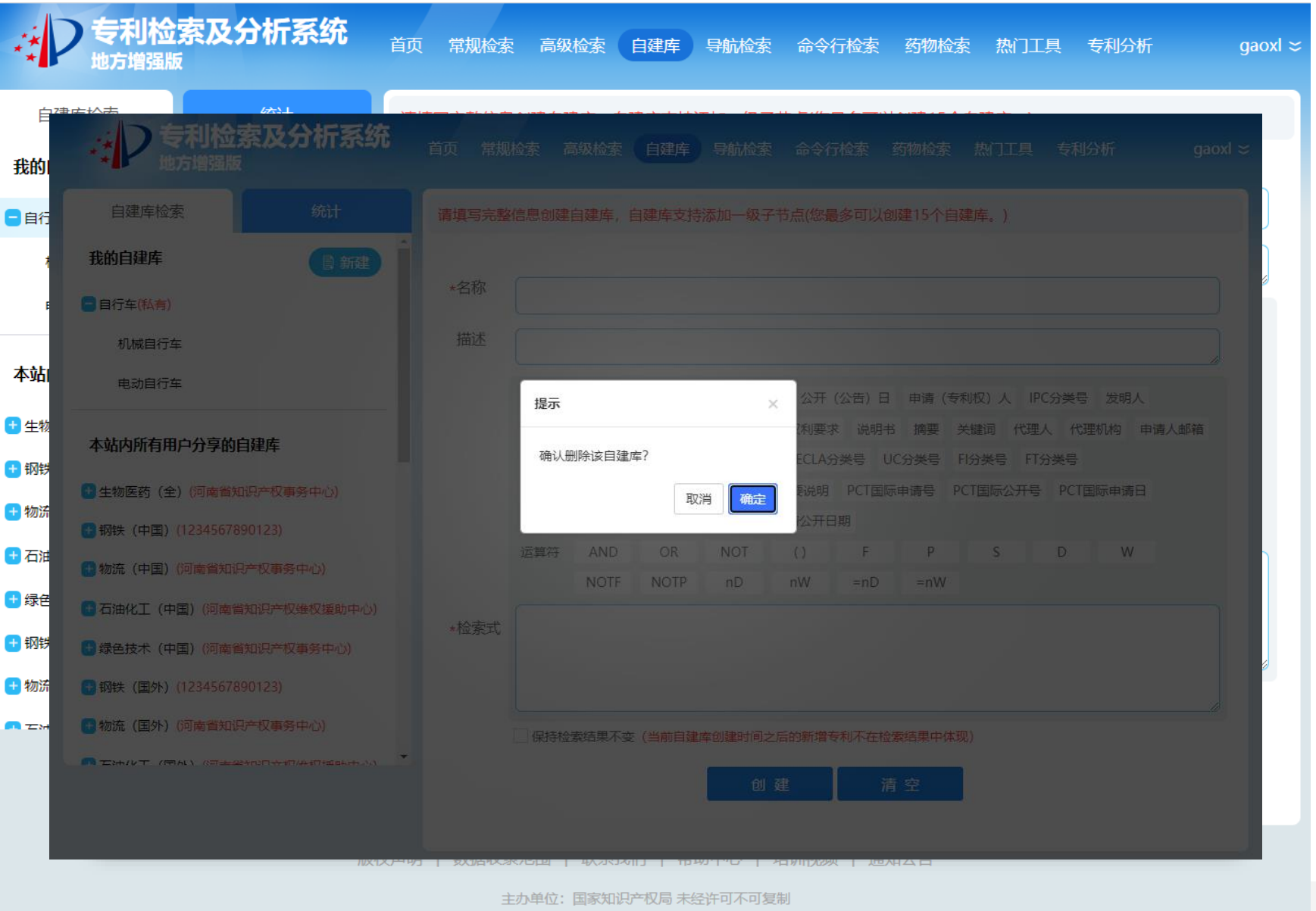

©2016 版权所有 Copy Right ©2016 04

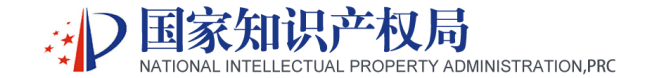

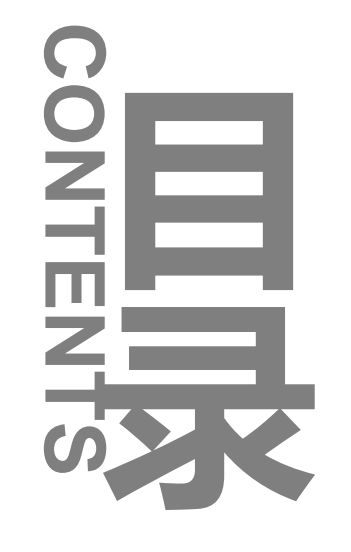

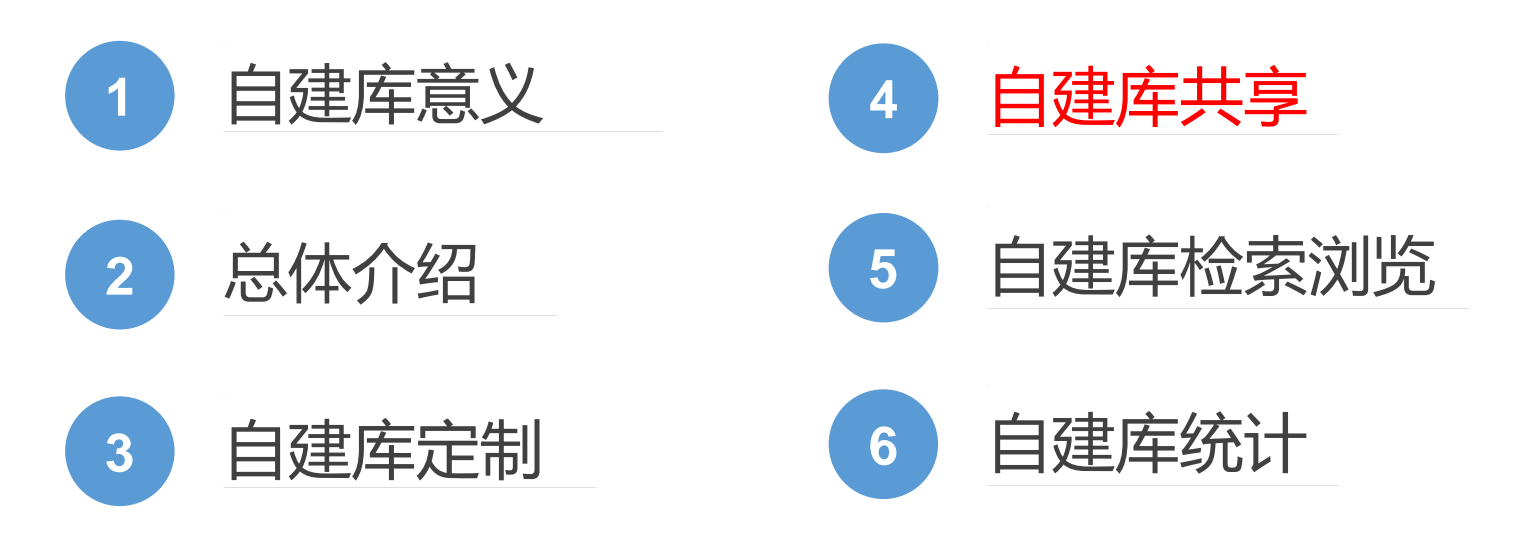

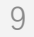

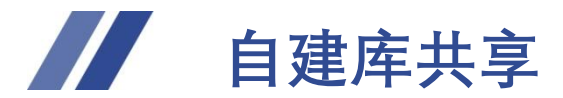

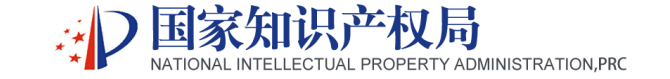

#### **1** 自建库共享

- 自建库共享为地方局、企业用户提供 一种专题库定向分享的模式。用户可 以分享自己创建的自建库,同时也可 以查看到本站其他用户以及其他地方 局分享的自建库。
- 点击自建库右侧第一个【分享图标】 按钮,系统弹出"分享权限"的页面, 用户可以选择全站分享、企业内部分 享,后台管理员审核通过后其他用户 方可看到分享的自建库及分享者信息。
- 自建库共享功能主要包括共享自建库、 维护共享自建库、共享信息浏览。地 方局、企业用户共享过的自建库,其 他用户可以进行检索和浏览。
- 共享的自建库不允许讲行修改和删除 操作,如有此需要,需在分享权限的 弹出页面点击【一键取消分享】按钮。

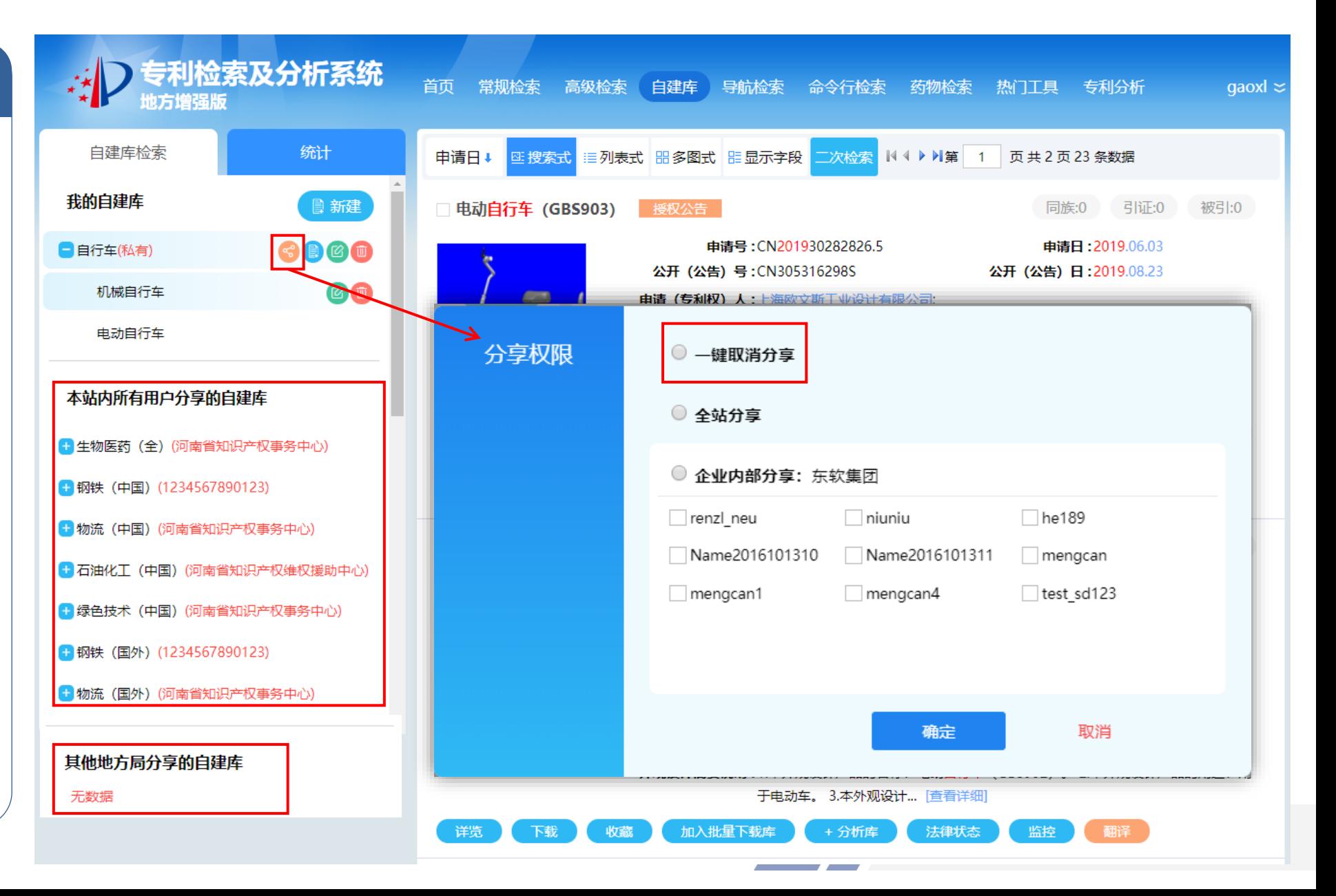

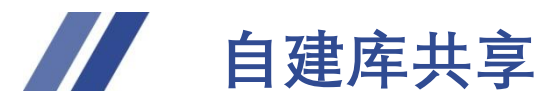

国家知识产权局 RTY ADMINISTRATION.PRC

**1** 自建库企业内部共享

- ⚫ 企业用户可将自身创建的专 题库共享给自身企业内部的 用户或全站用户使用。
- 用户勾选企业内部用户名称, 点击【确定】按钮即可将自 建库共享给勾选的企业内部 用户,也可以一键点击【企 业内部分享】按钮,将自建 库分享给该企业的所有用户。
- ⚫ 地方局用户可以将业务专家 创建的专题库共享给指定的 地方局和企业。

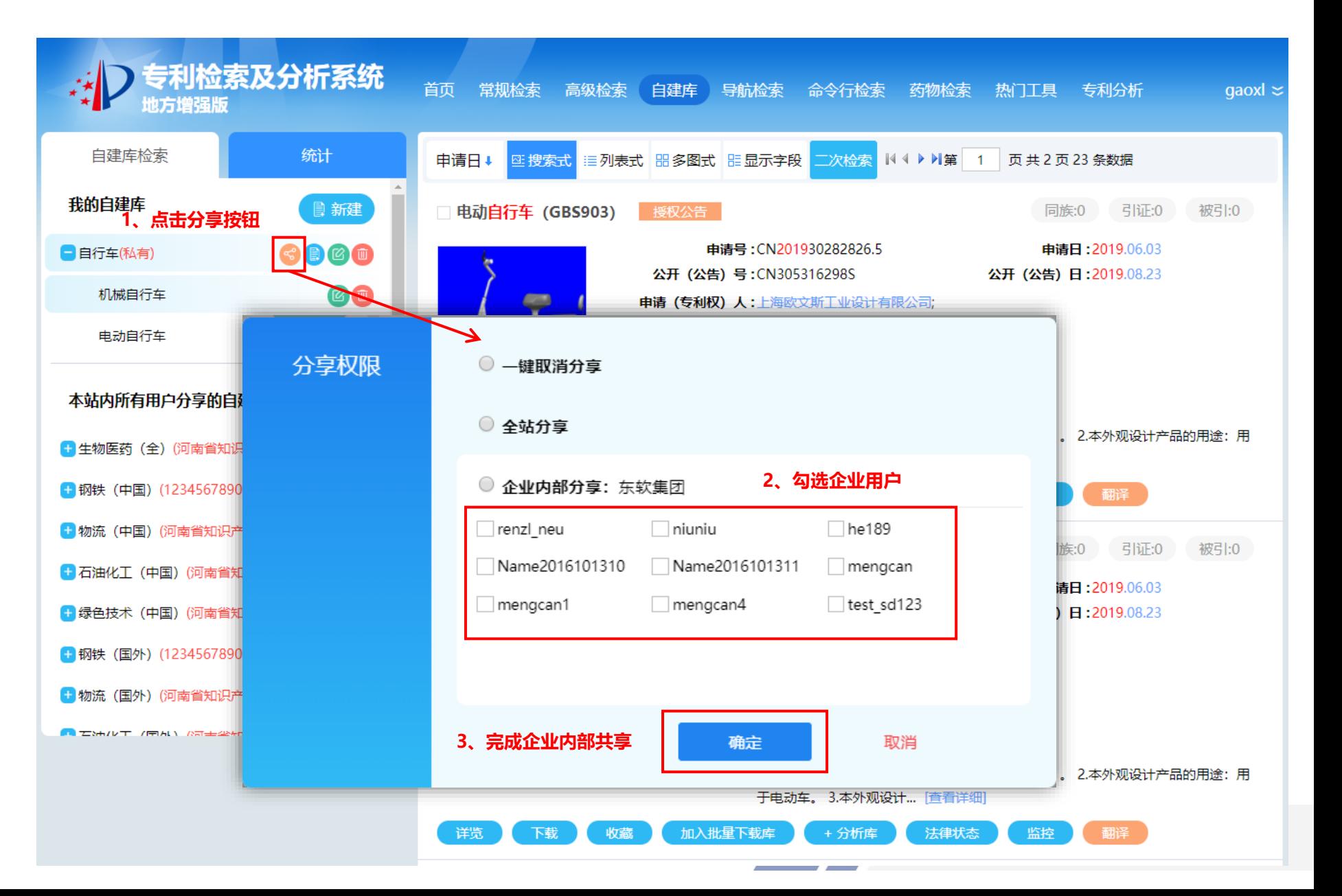

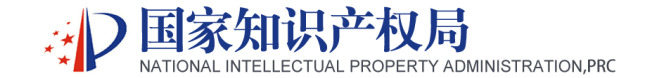

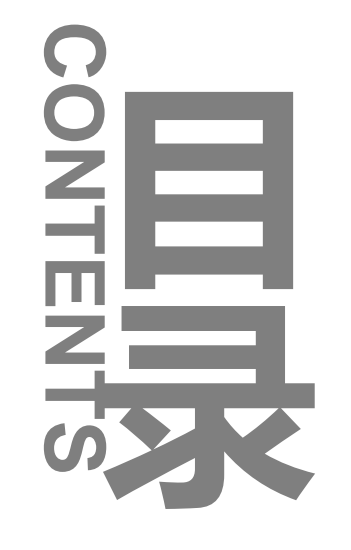

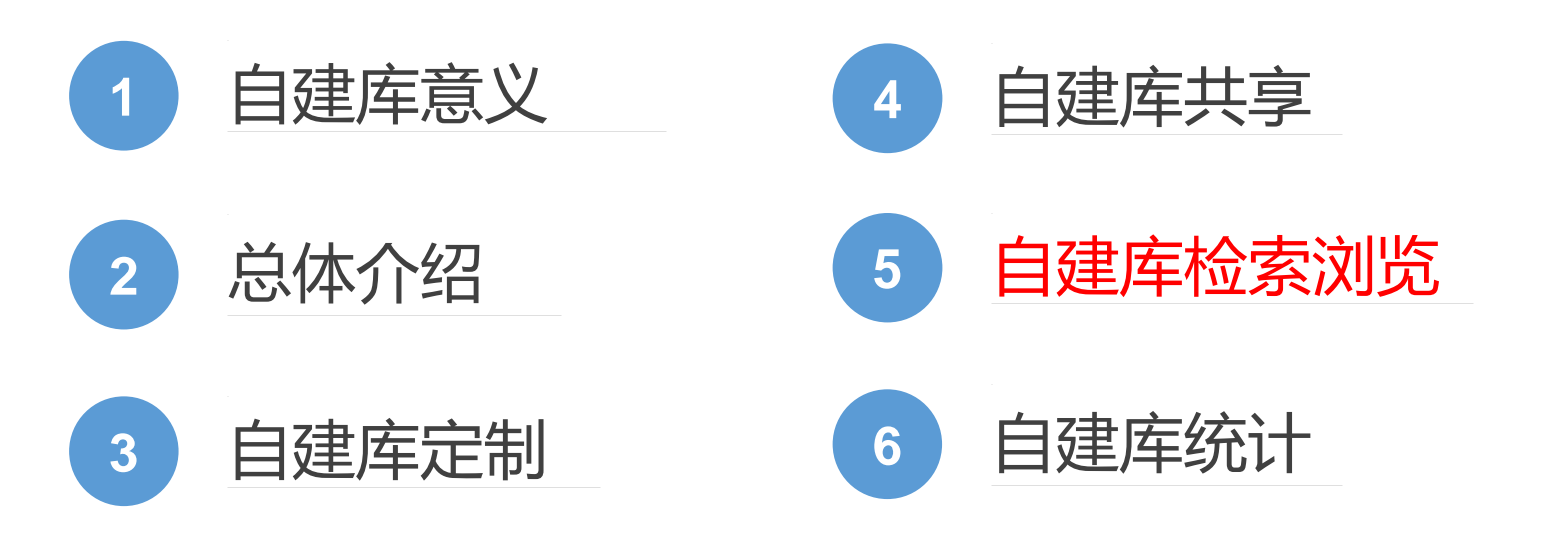

# **自建库检索浏览**

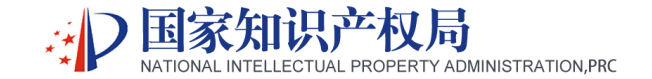

**1** 自建库每层级节点检索

- 页面左侧的自建库列表中包含三类自 建库,一是用户自己创建的,二是本 站点内所有用户分享的,三是其他地 方局用户分享的。这三类用户创建的 自建库以及他们的子节点,用户都可 以进行查看和检索。
- 选择其中一个自建库或者子节点, 鼠 标单击后,系统对当前节点的检索式 进行检索,并在页面右侧显示出命中 的检索结果。同时提供搜索式、列表 式、多图式多种浏览模式,以及多种 多样的功能,方便用户进行专利文献 浏览与下载等操作。

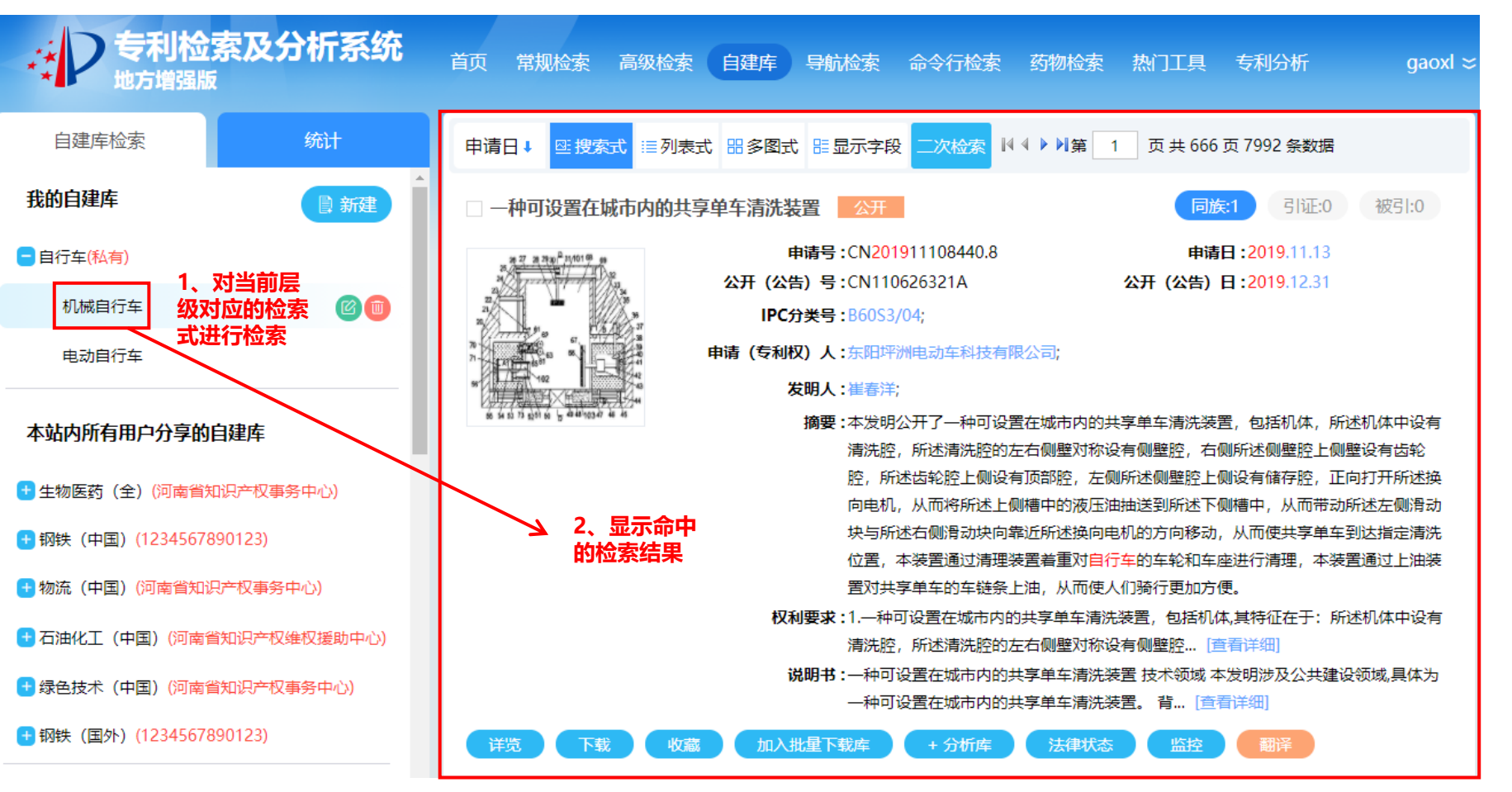

其他地方局分享的自建库

无数据

# **自建库检索浏览**

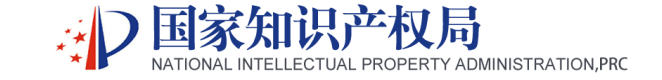

**2** 自建库二次检索 ● 自建库的检索式命中结果, 支持二次检索,用户点击 【二次检索】按钮,会弹出 "二次检索"的页面,在页 面中选择一个检索条件,在 "检索式"输入框中输入想 要检索的内容,点击【检索】 按钮执行二次检索,右侧检 索结果列表刷新。

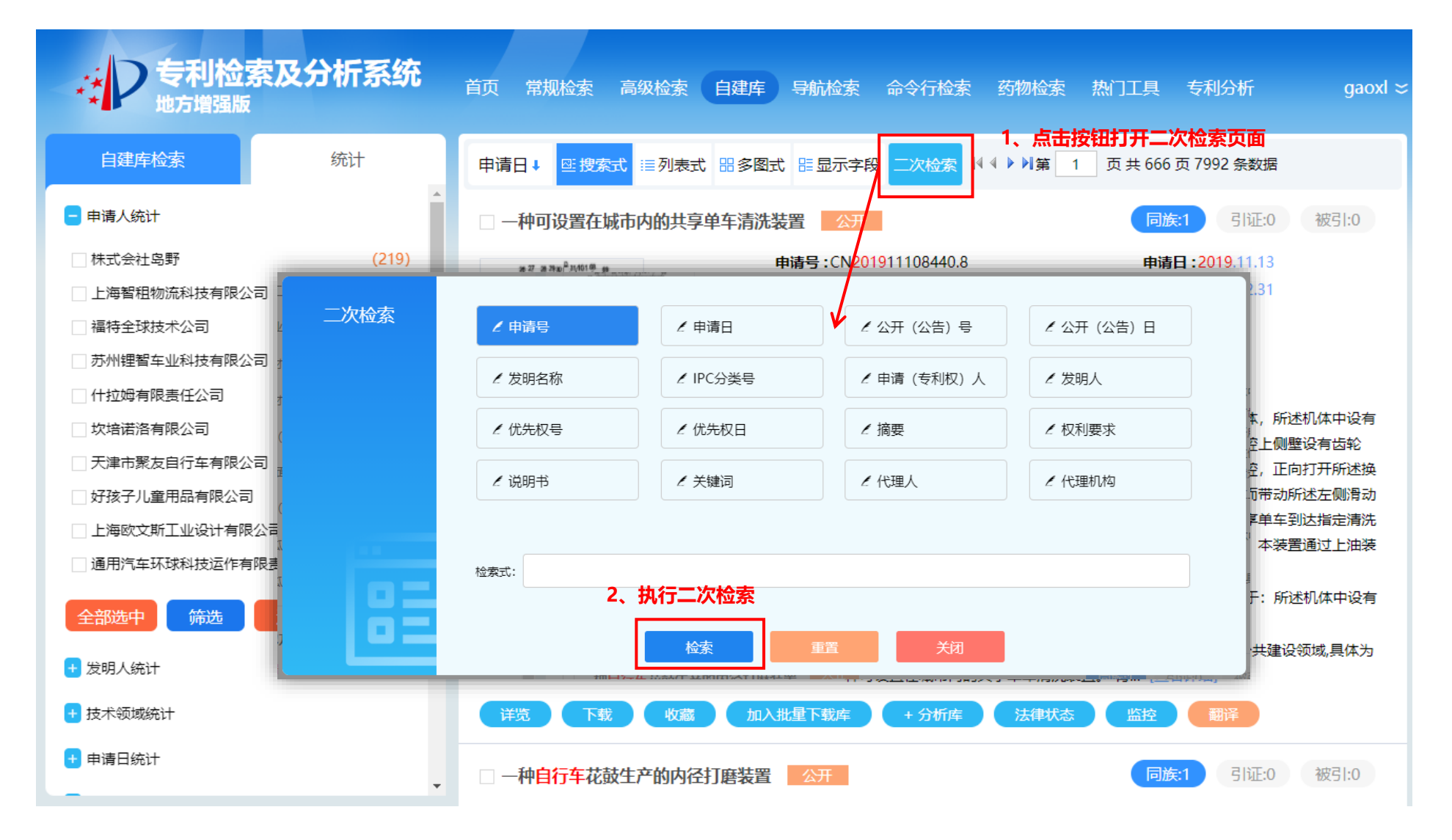

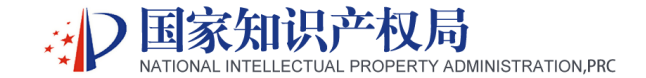

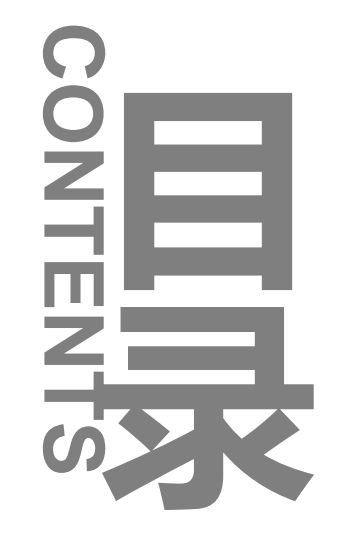

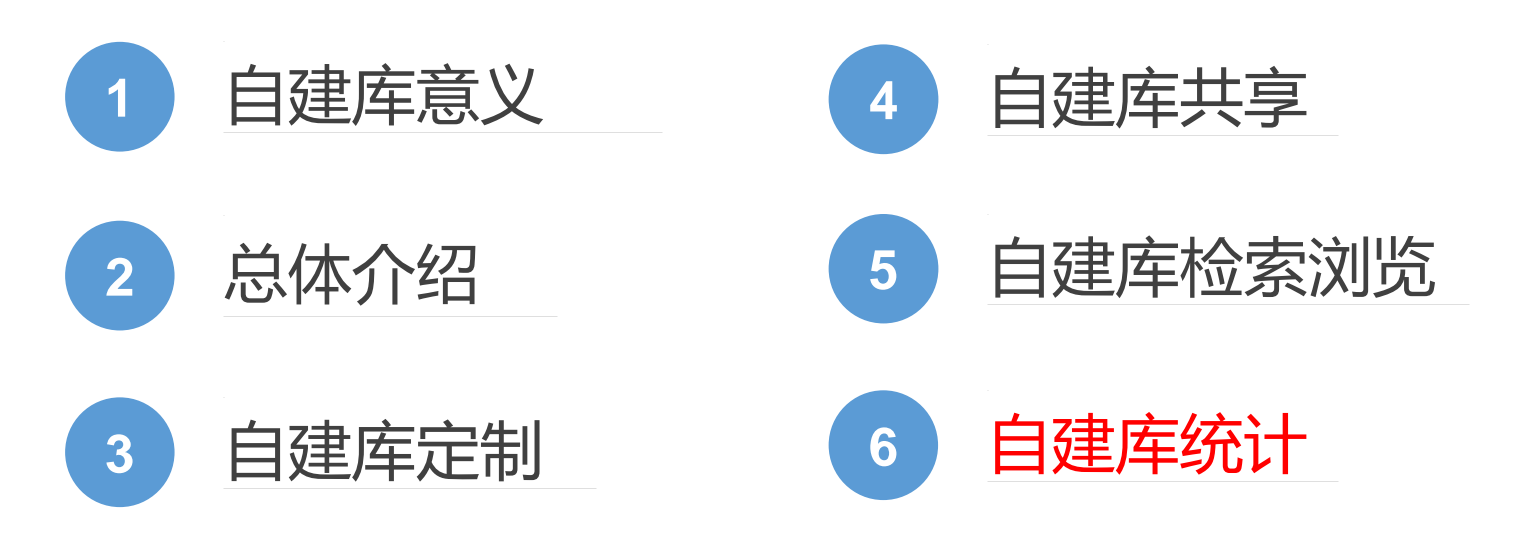

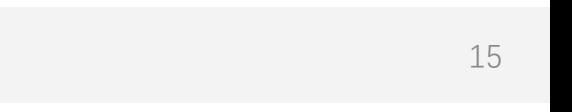

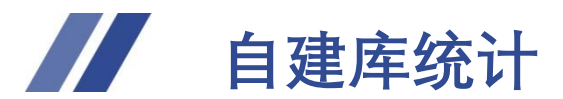

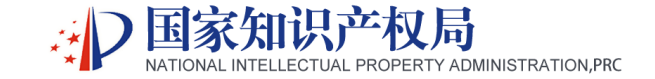

**1** 自建库的统计项

- ⚫ 为便于用户从整体了解自建 库中的文献构成,系统提供 自建库统计功能,用户可以 通过固定维度对自建库中的 信息进行统计。
- 自建库的统计类别包括: 申 请人统计、发明人统计、技 术领域统计、申请日统计、 公开日统计、发明类型统计、 文献类型统计、有效专利统 计、公开国家统计、专利文 献语种统计。

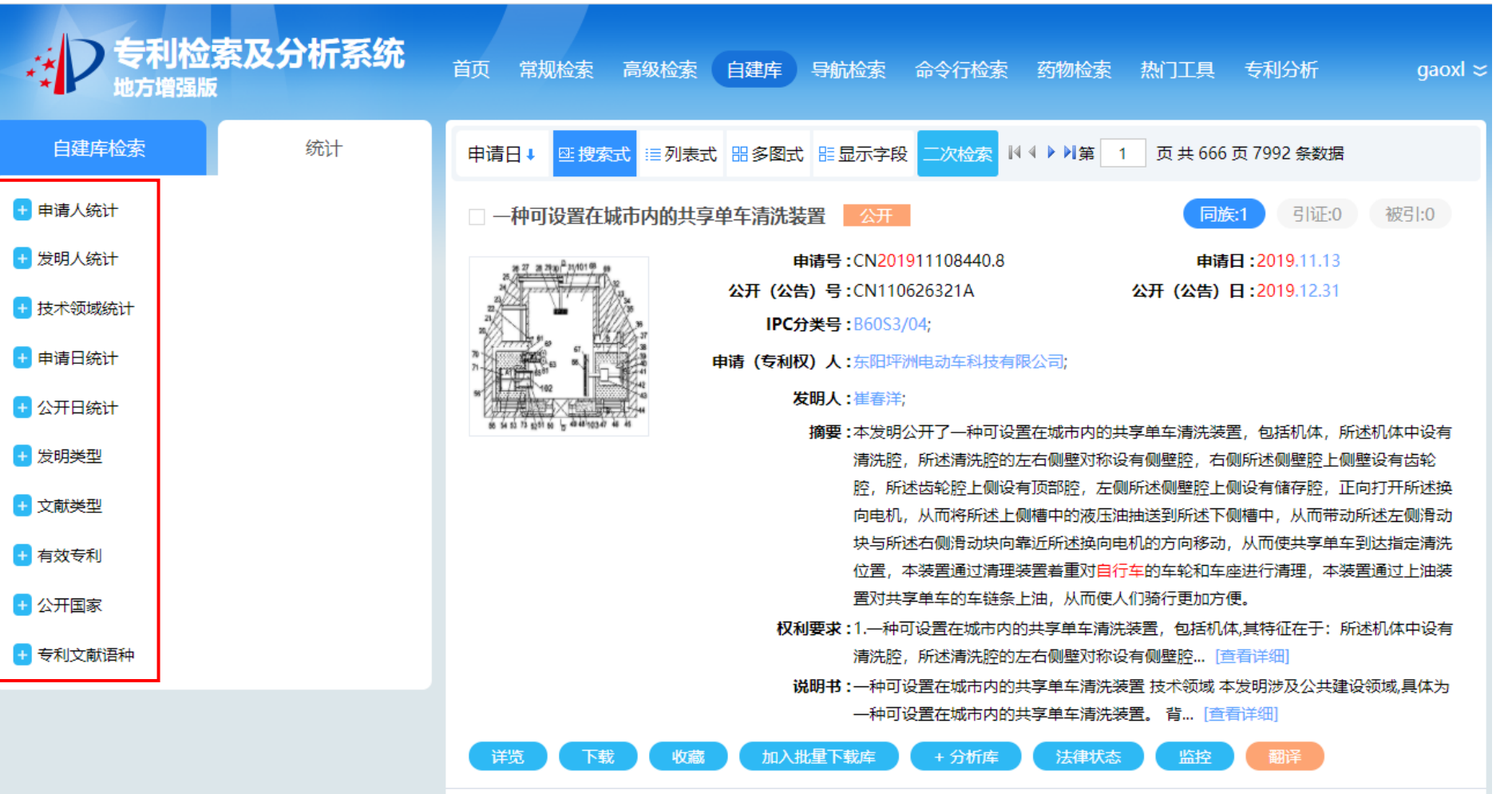

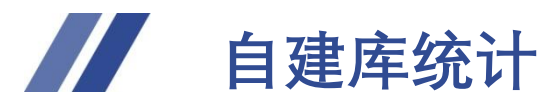

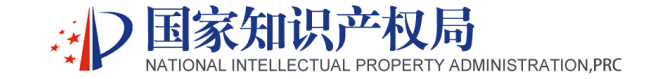

● 选择左侧任意一个统计项, 此 处以"申请人统计"为例:点 击【+】按钮,下方显示该统计 维度下的各申请人所占的数量。

2 自建库的筛选和过滤

- 筛选: 用户勾选一个或者多个 申请人,点击【筛选】按钮, 可以筛选出包含当前所勾选申 请人的专利文献,并在右侧进 行展示。
- 过滤: 用户勾选一个或者多个 申请人,点击【过滤】按钮, 可以过滤出除当前所勾选申请 人以外的所有专利文献,并在 右侧进行展示。

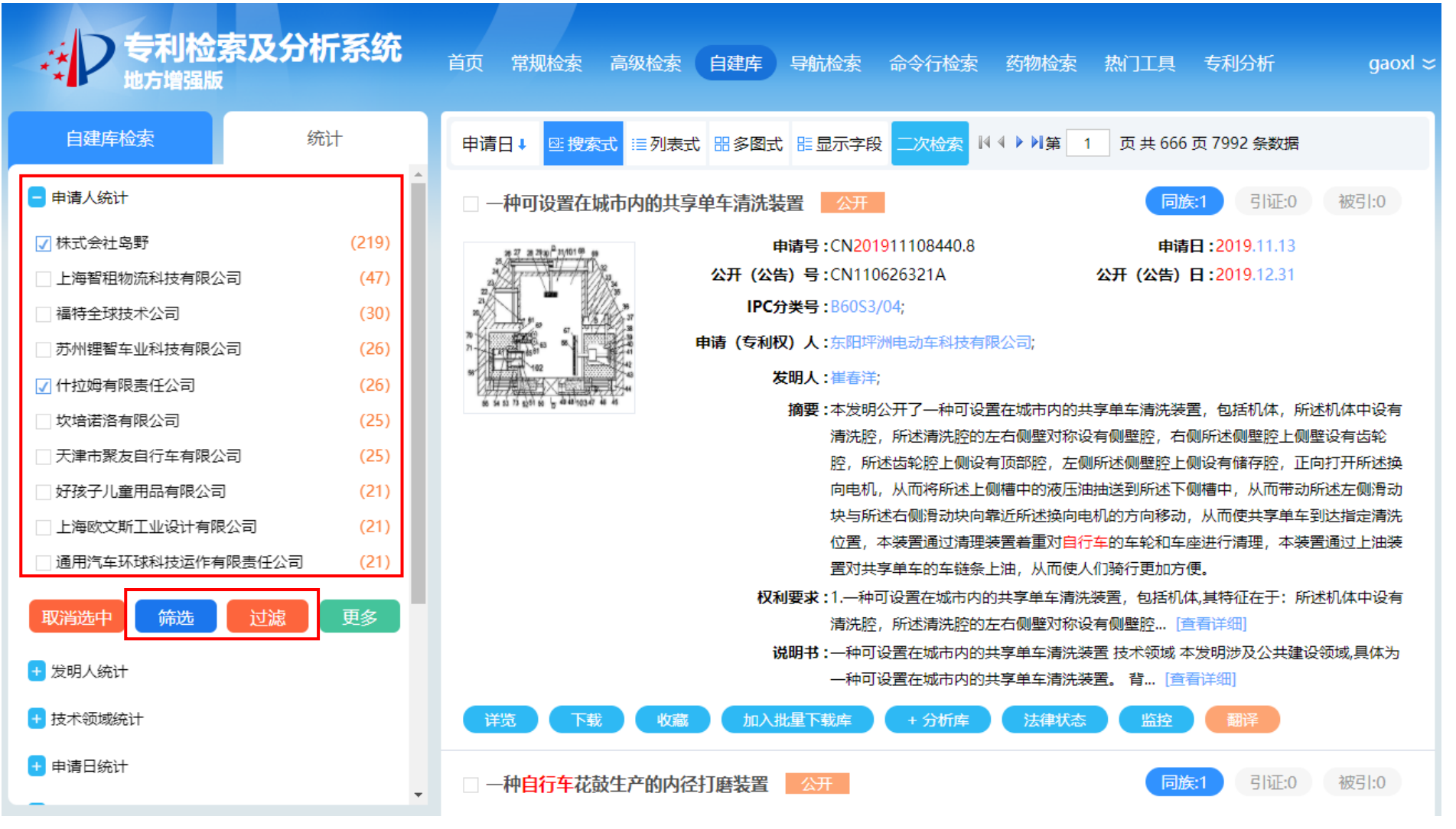

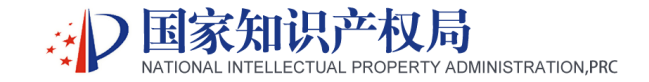

**访问方式:**

### **PC访问:1.点击链接 http://ggfw.cnipa.gov.cn:8010 2.进入"国家知识产权局"官网,选择首页"服务"栏目, 点击"公共服务网"进入"新一代地方专利检索及分析系统"**

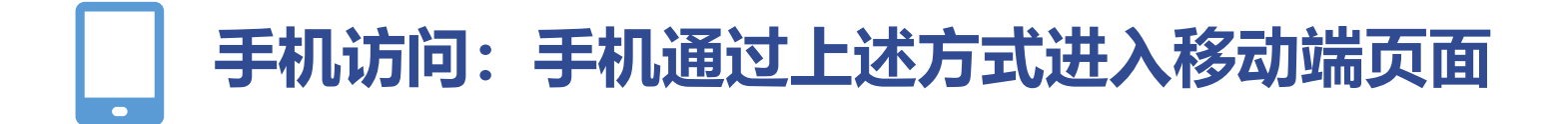

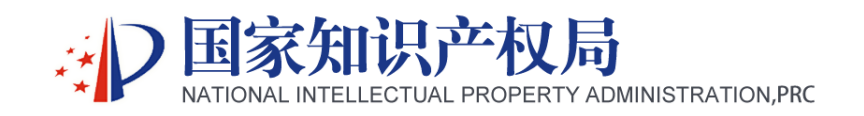

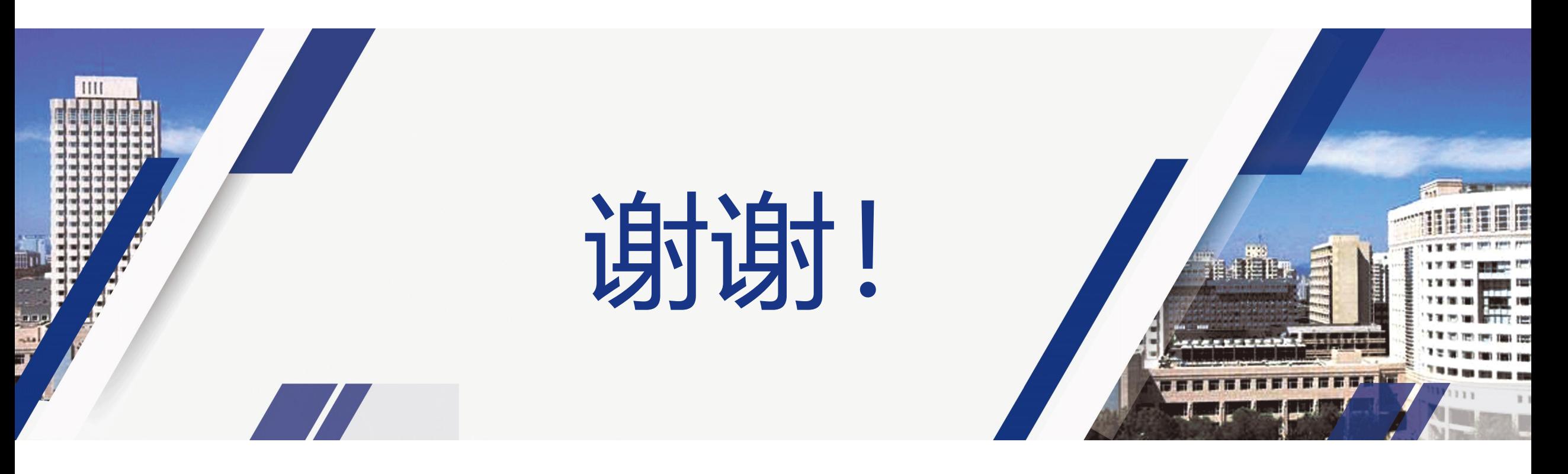